# Bases bibliographiques en Littérature

# Klapp online

La Bibliographie *d'histoire littéraire française – Bibliographie der französischen Literaturwissenschaft* aussi appelée « KLAPP », est d'abord un outil imprimé, outil indispensable lorsque l'on travaille sur les littératures française et francophone.

Elle donne accès à d'innombrables références bibliographiques, et paraît chaque année depuis 1956. Elle dépouille plus de 500 périodiques, de langue française, mais pas uniquement (allemands, italiens, américains, espagnols, etc.)

La version numérique est actualisée également chaque année. Elle est proposée en trois langues : allemand, anglais et français. Elle a la particularité d'être commentée, ce qui permet de mieux évaluer la pertinence d'un résultat.

Les parutions de Klapp depuis 1991 sont accessibles en ligne.

#### **À NOTER**

*Les années 1956 à 1991 ont été numérisées et sont à disposition du lecteur, sur le site, en version PDF téléchargeable, mais cette version n'offre pas les mêmes possibilités de recherche que la base en elle-même.*

Pour lancer une recherche, cliquez sur « Suche starter » sur la page d'accueil.

Klapp propose une recherche simple et une recherche avancée.

## Recherche simple

Saisissez dans le champ correspondant le terme recherché puis sélectionnez l'index souhaité : « Tous les mots », « Titre », « Auteur », « Sujets et auteurs traités ».

Cliquez sur le bouton « Recherche ».

Pour une recherche thématique, il est conseillé de sélectionner « Sujets et auteurs traités ».

En effet, la recherche par titre, par exemple, exclura tous les documents qui ne comportent pas le terme recherché dans le titre ou qui ne sont pas en français.

#### **À NOTER**

*La recherche par sujet se fait avec des mots sujets français quelle que soit la langue des articles.*

Dans la liste des résultats, vous pouvez affiner vos résultats par auteur, collections et/ou sujets dans le menu situé à gauche.

Notez que le filtre « Sujets » permet de préciser votre recherche.

## Recherche avancée

La recherche avancée vous permet de croiser des champs de recherche.

Saisissez les mots-clés en indiquant pour chacun l'index souhaité : « Tous les mots », « Titre », « Auteur », « Sujets et auteurs traités ».

Cliquez sur le bouton « Rechercher ».

#### **À NOTER**

*Pensez à consulter l'aide de Klapp qui détaille toutes les manières de chercher, sauvegarder ses recherches, et gérer ses résultats.*

## Gestion des résultats

Si vous souhaitez conserver vos résultats avant d'effectuer une autre recherche, pensez à les stocker dans votre panier.

Il suffit pour cela de cliquer sur « Ajouter à mon panier ».

Vous pouvez ensuite imprimer ou exporter les références du panier avant de vous déconnecter de Klapp :

- 1. Cliquez sur l'onglet « Mon panier » puis sur « Dans mon panier ».
- 2. Dans la fenêtre qui s'affiche, cliquez sur « Download ».
- 3. Précisez le format d'export des références : vous pouvez enregistrer les références au format RIS afin de pouvoir les stocker dans un logiciel de gestion de références bibliographiques comme Zotero.

# BLF (Bibliothèque de la littérature française)

La BLF est une base très complète de littérature française et francophone, du XVI<sup>e</sup> siècle à nos jours. Cette base bibliographique recense des références de documents mais **n'offre pas l'accès aux documents eux-mêmes**. Elle contient 150 000 notices détaillées de livres, articles de revues, compte rendus.

Elle reprend sous forme numérique la *Bibliographie de la littérature française du Moyen-Âge à nos jours* numéro hors-série annuel de la *Revue d'histoire littéraire de la France*, appelé aussi le « Rancœur ».

### Recherche simple

La BLF propose une recherche simple pour rechercher le mot-clé saisi dans tous les champs à la fois. Précisez votre recherche en choisissant un index plutôt que « Tous les champs », par exemple :

- « Écrivains » pour connaître les articles écrits par d'autres auteurs sur l'auteur recherché ;
- « Auteurs critiques » pour afficher la liste des livres et articles de l'auteur recherché.

La recherche simple ne permet pas de croiser plusieurs critères. Par conséquent, n'utilisez pas cette recherche pour un auteur très étudié : vous obtiendrez un très grand nombre de résultats difficiles à exploiter. En revanche, sur un auteur moins étudié, cette recherche peut être pertinente.

Il convient d'utiliser la recherche avancée pour combiner plusieurs critères et affiner une recherche sur un thème ou un auteur très étudié.

# Recherche avancée

#### Section « RECHERCHE THÉMATIOUF »

Vous pouvez filtrer votre recherche selon une rubrique thématique : les ouvrages sont classés par siècle puis par genre littéraire à l'intérieur de chaque siècle (anthologie, bibliographie, épistolaire, poésie, prose, roman, théâtre, etc.).

Vous pouvez effectuer une recherche par sujet lorsque vous souhaitez faire une recherche plus précise, sur un sujet particulier, un mouvement littéraire, un auteur, une œuvre. Pour cela, saisissez directement le terme recherché dans le champ « Sujets » ou consulter la liste des sujets. Chaque sujet est rattaché à un siècle, conformément au plan de classement, et éventuellement lié à un auteur, ce qui vous permet d'affiner votre recherche.

#### **Sélectionner un sujet**

- 1. Cliquez sur l'icône « Consulter les sujets ».
- 2. Dans la fenêtre qui s'affiche, saisissez un mot-clé puis cliquez sur « Chercher ».
- 3. Cliquez sur l'icône « Ajouter à la recherche » située en regard du sujet souhaité.
- 4. Le sujet est alors ajouté dans le champ de recherche « Sujets ».

Vous pouvez également limiter votre recherche à un type de document, une période d'étude, ou une période de publication.

#### **À NOTER**

*Attention à préciser une tranche chronologique située dans la période couverte par la BLF en ligne (1998 à nos jours).*

5. Cliquez sur « Chercher ».

#### Section « RECHERCHE BIBLIOGRAPHIQUE »

Cette base de données vous permet de dépouiller une revue en vous donnant accès à la liste des articles publiés dans chaque numéro.

- 1. Cliquez sur l'icône « Consulter la liste des revues ».
- 2. Dans la fenêtre qui s'affiche, saisissez un mot-clé puis cliquez sur « Chercher ».
- 3. Cliquez sur l'icône « Ajouter à la recherche » située en regard de la revue souhaitée.
- 4. La revue est alors ajoutée dans le champ de recherche « Revue ».

5. Cliquez sur « Chercher ».

# **Résultats**

Dans la liste des résultats, une icône permet de distinguer les différents types de documents recensés dans la base : article de revue, livre, contribution dans un ouvrage collectif.

Cette base n'offre pas d'accès au texte intégral. Repérez la référence complète souhaitée puis effectuez votre recherche dans des bases de données de texte intégral pour consulter l'article en ligne ou dans le Sudoc pour consulter la version imprimée en bibliothèque.

# Où trouver ces bases de données dans les bibliothèques de l'USPC ?

- Direction des bibliothèques de l'Université Sorbonne Nouvelle Paris 3
- Bibliothèque Sainte-Barbe
- Bibliothèque Sainte-Geneviève

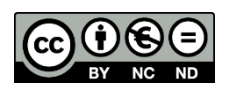

4